## **Basic FBA to BIP e-Learning Modules** Quick Reference Guide

## **Technology Needs:**

The Basic FBA to BIP e-Learning Modules were developed with Articulate Storyline 360.

Below are suggested devices, operating systems and browsers to use to optimize performance and slower internet speeds can also adversely impact performance.

|               | Devices           | Operating Systems    | Browsers                      |
|---------------|-------------------|----------------------|-------------------------------|
| Suggested     | Personal Computer | Windows 8 or higher  | Chrome (Best)                 |
|               | Laptop            | Apple Yosemite or    | Safari                        |
|               | Tablet            | later                | Internet Explorer 8 or higher |
|               | -iPad 2 or newer  | Apple iOS 8 or later | Mozilla Firefox               |
|               |                   | Android OS 4.1 or    |                               |
|               |                   | later                |                               |
| Not Suggested | -any smart phones | Windows 7 or earlier | MS Edge                       |
|               |                   | Apple OS/iOS pre     |                               |
|               |                   | 2014                 |                               |

For additional information here see <u>System Requirements for all Articulate 360 Apps</u>

## **Module Documents and Resources**

\*All documents and resources are available in each module in the "Resources" section and at <u>www.basicfba.com</u>

\*<u>All Basic FBA to BIP forms</u> are loaded as <u>Microsoft documents</u> (Word or Excel) in order to maximize functionality. Using the forms through Google forms can reduce functionality and change the appearance and formatting of the forms

<u>Resources</u> – in the upper right hand corner of the screen you can access the important documents in the modules

<u>Participant Guide</u> – each Module has a Participant Guide which should be printed before starting the module. The guide includes forms that are necessary to complete activities in the module.

Module Slides with Audio Text – each Module has slides with the audio scripts.

## **Navigating the Modules:**

The Training Series is set up so that the modules and sections within a module need to be completed in order. So you will not be able to access later modules or sections until completing the previous module or section.

<u>Advancing through slides</u>: The audio and activities must be completed on each slide before the user will be able to use the "Next" or " $\rightarrow$ " button to advance beyond the slide

<u>Returning to previous slides</u>: users can use the "Prev" or " $\leftarrow$ " button to return to any previous slide. Another way to return to previous slides is by clicking on a previously completed slide in the Menu or Sidebar.

- The user should be able to quickly advance past previously completed slides by clicking on the "Next" or "→" button
- <u>Timeline</u> Users can usually replay or advance audio or video by sliding along the timeline
- <u>Replay</u> For some slides there is also a circle with an arrow on the end which allows the user to replay some slides

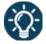

The <u>lightbulb icon</u> signals that the slide includes an interactive activity that requires your action

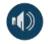

The <u>speaker icon</u> signals that slide includes audio; clicking on the speaker symbol should download the Modules Slides with Audio Text document for the module:

If struggling to advance past a slide, check to see that you have completed all required activities on the slide

If you need to stop you can always return where you left off if you are using the same computer or device.

The Modules are also available through the Kansas TASN Moodle site. So if you are having a lot of trouble accessing the modules through <u>www.BasicFBA.com</u> you can follow the Directions for logging in and setting up an account:

- 1. Go to this site <u>http://moodle.tasnatbs.org/login/</u>
- 2. Follow the directions on the page to create a new account OR log-in if you have already set up an account.
- 3. After you have enrolled, choose the "Basic FBA to BIP" course you want
- 4. Click on "Self-enrollment (Student)" and the "ENROLL ME" button